# **Top Navigation**

Along the top of each page you will find link "tabs" to the main pages.

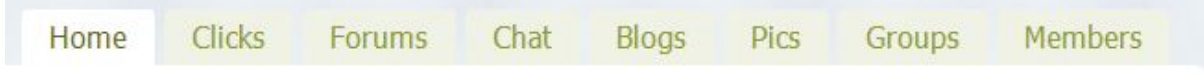

#### 1. Home Page

- 1.1. The first page that you will arrive at when you log on and the sites "base" page.
- 1.2. It shows a welcome message and the latest roundup of news on the site.
- 1.3. Before you log on it will show you a log on area and a register area for new members, in the top right.

# 2. Clicks

- 2.1. This is where you will find the latest comments from all members. Similar to the old "QuickClicks". It is in date order, newest at the top.
- 2.2. At the very top there is a box where you can add your own "what's new" comment.
- 2.3. Underneath you will find everyone else's, in date order and can add comments to them.
- 2.4. Underneath where you type your latest "new" comment, there are 5 tabs; these allow you to view topics from: All members, My Friends, My Groups, My Galleries and Mentions.
- 2.5. You can control what you see by using the little box, called "Show", with the drop down options of Show: Everything, Updates, Posts, Comments, New Groups, Group Memberships, Friendships, New Members, Recent Gallery Updates, Topics, and Replies.

## 3. Forums

- 3.1. This is where the latest topics are being discussed and new topics added.
- 3.2. Click on a subject and catch up! Or add a new topic under the relevant Forum heading; present headings are Gardening Questions, Feedback, Support Issues, Recipes, General discussion (for anything else!). The order of these changes to reflex the newest comments. New forums can be added if they are needed.
- 3.3. Below the questions forums you will find another list of topics headed Groups. This shows a list of the present groups. Described in further detail under Groups.
- 4. Chat
	- 4.1. Live chat!! Seemed so popular with many of us, that it is featuring here as well. Add your own "chat" in the bottom box and hit enter!
	- 4.2. You can also add an emoticon to your text by clicking on one of the "smileys"
- 4.3. A list of members names shows to the right of the chat main window, to let you see who is currently on the chat page.
- 4.4. There is also the ability for Private chat.
- 4.5. To start a private chat with someone, click their name on the right. That will send them a notice that you want to have a private chat with them. They must accept, by clicking your name, before the private chat can start.
- 4.6. The private chat window will appear at the bottom right of the page. It will also follow you round the site! So if you want to go to another area on the site you can and the private Chat can continue.
- 4.7. To finish your "Private Chat" click the x at the top of private chat window.
- 5. Blogs
	- 5.1. To view all the blogs posted click on the Member Blogs logo in the side bar.

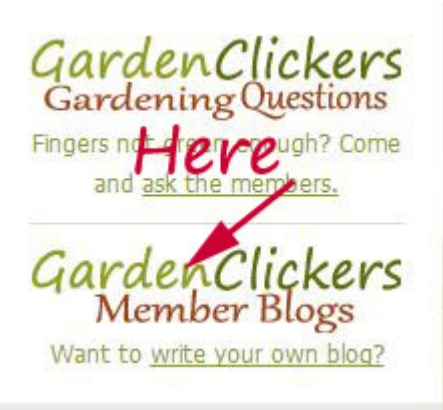

- 5.2. All members can now create their own blog, and add pictures where they want them to appear in the text.
- 5.3. To add a new blog, click on the "write your own blog?" link under the Member Blogs logo on the side bar.

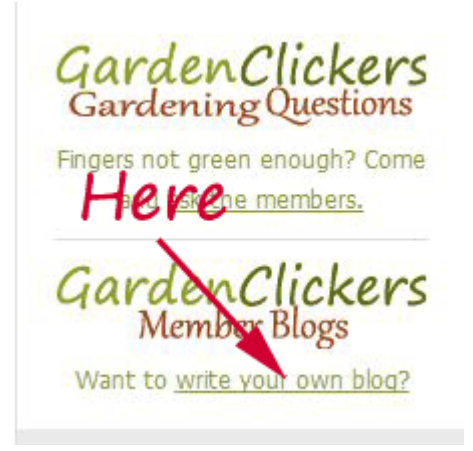

6. Pics

- 6.1. Here you will see all the albums that members have added, ordered by last updated.
- 6.2. Click on an album name or thumbnail to view it.
- 6.3. You can add your own photographs, and sort them into albums via your own profile page.

## 7. Groups

- 7.1. Presently the groups are: Attracting wildlife, Bees, Composting, Container Gardening, Design, Greenhouses/coldframes/polytunnels, Growing and using Herbs, Growing Fruit, Growing vegetables, Recipes and finally Savvy Savers.
- 7.2. They are open for all to join without an invite having to be "approved"
- 7.3. Click on a group and then click "Join Group" button, to add yourself as a member of the group
- 7.4. More groups can be added if required. However, due to the previous proliferation of so many groups becoming a major problem (and very confusing), this will be done on a request basis for now, to avoid replication. If everyone could restrict themselves to requests for gardening topics for now, that would also help.

#### 8. Members

- 8.1. A list of all the members, showing their latest "What's new" comment and when they were last on the site. You can also sort the list by who was on last, alphabetically or newly registered.
- 8.2. Click on "view" to the right of member's name and you can comment on their last "What's new" post. This lets you see what your friends have said last!
- 8.3. Click on the member's name or Avatar and you will see their details.
- 8.4. Click on "add friend" to send someone a friend request, or "Cancel Friendship" to remove them as a friend.

## **Side Bar navigation on right of every page**

- 9. Log in
	- 9.1. Before you log in this will show as: Please "create an account (link)" to get started (for new users). Username box, Password box. "Log In" button. "Lost your Password" link, to reset your password.
	- 9.2. Once you have logged in it will show:

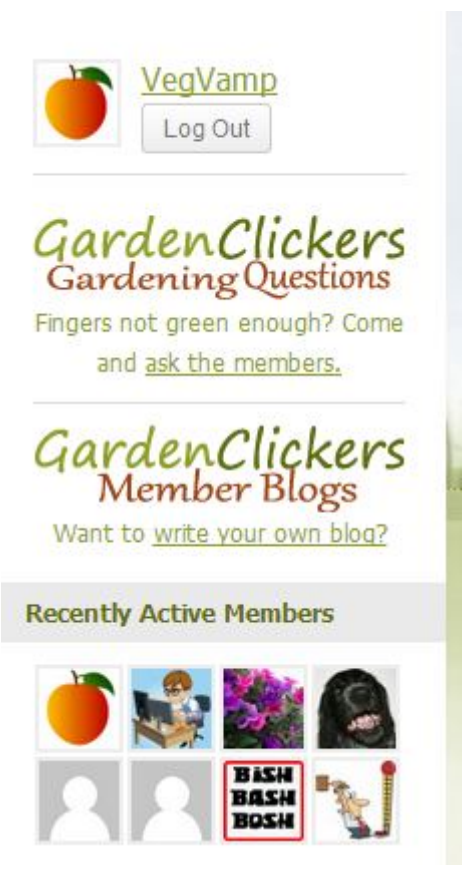

- 9.3. Your details, Your avatar, Your site name, Log out
- 9.4. You can click on either your Avatar or your name and this will take you to your own "area" of the site.
- 9.5. Occasionally you may also see a little box appear under your name and Avatar. This is a "site-wide" notice from the administrator or moderators, to highlight something important that members need to be told. Once you have read it, you can simply click on "close" to remove it.

On the main pages you will also see a Garden Clickers Question link, a Member Blogs link and a "recently active members" link. Underneath those there will be Latest Forum Topics and Latest Forum Replies.

- 10. Garden Clickers Questions
	- 10.1. A direct link to the garden questions group, so that we can get there quickly! Click on the logo or the text "ask the members"
- 11. Member Blogs
	- 11.1. Click on the logo and you will see all the blogs posted.
	- 11.2. Click on the text "write your own blog" to add a new one of your own.
- 12. Recently active members
- 12.1. This shows which members have logged on recently, by showing their Avatar; click on the Avatar to go to that member's public profile.
- 13. Latest Forum topics
	- 13.1. Shows the latest topic posted in the forums.
- 14. Latest Forum replies,
	- 14.1. Shows the latest replies posted by members in the forums.

#### **Special side bar items**

Some of the pages have "special" side bars. These are on your own profile page and the "Write your own blog/" page. These are used to give additional guidance on certain pages.

**Bottom of pages** There are additional links at the bottom of every page.

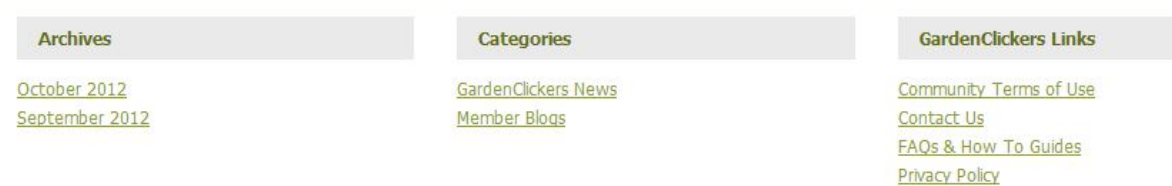

From the left these are:

- 15. An archives section, ordered by year and month
- 16. A categories section for News and Member Blogs
- 17. A Garden Clickers section, this provides links to:
	- 17.1. Community Terms of Use document for the site
	- 17.2. The contact page
	- 17.3. The FAQs and User guides page
	- 17.4. The privacy Policy, for the site